# Instrukcja obsługi

wersja 1.1

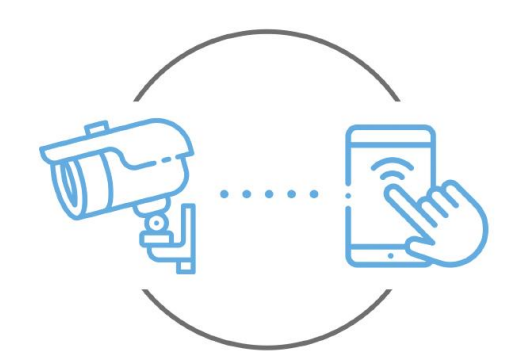

Zintronic

**Zintronic** 

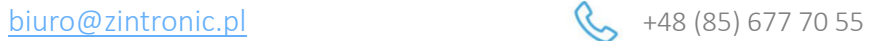

ul. K. Modzelewskiego 2 15-535 Białystok

Niniejsza instrukcja dotyczy kamer IP marki Zintronic obsługiwanych przez aplikację BitVision. Najnowsza wersja instrukcji jest dostępna do pobrania na stronie: [www.zintronic.pl](http://www.zintronic.pl/)

# Spis treści:

**[Wprowadzenie](#page-1-0)**

**[Wyszukiwanie kamer w sieci LAN](#page-3-0)**

**[Instalacja aplikacji BitVision](#page-4-0)**

**[Dodawanie kamery do aplikacji BitVision](#page-5-0)**

**[Instalacja programu IVMS320](#page-5-1)**

**[Ustawienie czasu w kamerze](#page-7-0)**

[Konfiguracja za pomocą aplikacji BitVison](#page-7-1)

[Konfiguracja za pomocą przeglądarki i](#page-8-0)nternetowej

**Ustawienie karty SD [i włączenie nagrywania](#page-8-1)**

[Konfiguracja za pomocą aplikacji BitVison](#page-7-1)

[Konfiguracja za pomocą przeglądarki i](#page-8-0)nternetowej

**O[dtwarzanie nagrań na](#page-10-0) komputerze**

**[Nagrywanie i odtwarzanie nagrań na](#page-11-0) telefonie**

**[Włączanie powiadomień na serwer FTP](#page-12-0)**

**[Włączanie powiadomień na E](#page-12-1)-mail**

**[Włączanie opcji detekcji ruchu/ wykrywania postaci](#page-14-0)**

[Konfiguracja za pomocą aplikacji BitVison](#page-14-1)

[Konfiguracja za pomocą aplikacji BitVison](#page-14-2) internetowej

**[Udostępnianie kamery innemu użytkownikowi](#page-15-0)**

**[Pytania i odpowiedzi](#page-15-1)**

## <span id="page-1-0"></span>Wprowadzenie

Dziękujemy za wybór kamer firmy Zintronic, które dzięki wykorzystaniu najnowszych technologii zapewniają wysoką jakość obrazu w monitoringu CCTV. W niniejszym podręczniku użytkownika znajduje się pełna instrukcja do kamer oraz dedykowanych do nich programów i aplikacji.

## Środki ostrożności dotyczące produktów

### 1. Używaj odpowiedniego źródła zasilania.

Napięcie wejściowe kamer wynosi 12V DC/1A (gniazdo zasilające) lub 48-52V DC (przewód LAN). Należy podłączać kamerę do odpowiedniego źródła zasilania. Niewłaściwe podłączenie kamery grozi jej awarią lub uszkodzeniem.

### 2. Obchodź się z kamerą ostrożnie.

Kamerę użytkuj zgodnie z instrukcjami. Unikaj uderzania kamery, potrząsania nią itp. Nieprawidłowa obsługa lub przechowywanie kamery może doprowadzić do jej uszkodzenia.

### 3. Zastosowanie nośnika pamięci – karta SD.

Stosuj wyłącznie karty pamięci rekomendowane do pracy z kamerami lub innych z klasą szybkości minimum 10. Użycie innych kart może prowadzić do nieprawidłowości w zapisie materiału na karcie pamięci.

### 4. Zabezpieczenie przed wpływem czynników atmosferycznych.

Przewody połączeniowe kamery powinny zostać zabezpieczone przed wpływem czynników atmosferycznych tj. deszczu, śniegu czy wilgoci poprzez zastosowanie rekomendowanych uchwytów dystansowych. Niewłaściwe zabezpieczenie może doprowadzić do trwałego uszkodzenia sprzętu i utraty gwarancji serwisowej.

### 5. Środowisko pracy kamery.

Kamery przeznaczone są do użytkowania w środowisku o temperaturze pomiędzy -20°C-+60°C oraz wilgotności 10%-90%.

6. Nie używaj silnych ani ściernych środków czyszczących do czyszczenia korpusu kamery.

Jeśli kamera jest brudna, wyczyść ją wilgotną ściereczką. Jeśli zabrudzenia są oporne, użyj łagodnego detergentu i delikatnie wycieraj kamerę.

### 7. Nie kieruj kamery w stronę słońca.

Nie kieruj kamery na słońce ani na inne źródła bardzo jasnego światła. Grozi to pojawieniem się plam, nawet jeśli kamera jest wyłączona, a w konsekwencji uszkodzeniem matrycy.

### 8. Nie umieszczaj kamery w miejscach występowania zakłóceń.

Jeśli kamera zostanie zainstalowana w pobliżu urządzeń emitujących silne pola elektromagnetyczne, np. urządzeń komunikacji bezprzewodowej, może to prowadzić do występowania pewnych nieprawidłowości w pracy kamery.

## Uruchomienie Kamery

Użyj odpowiedniego zasilacza 12V DC/1A i podłącz go do wtyczki zasilania kamery lub przewodem LAN do switcha/zasilacza PoE 48-52V DC. Następnie podłącz kamerę/switch do Internetu w sposób pokazany na poniższej grafice. Poczekaj kilka minut aż kamera się uruchomi.

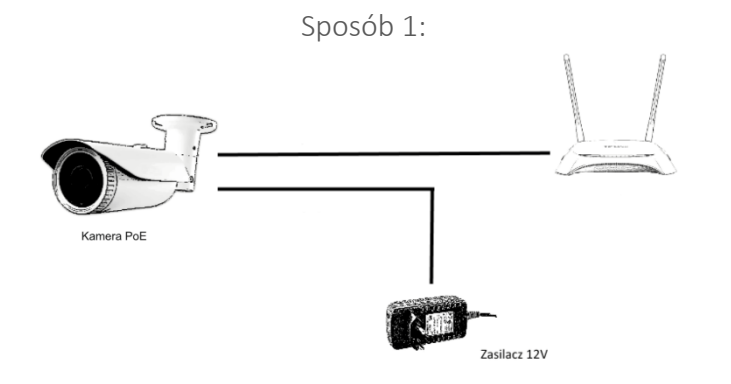

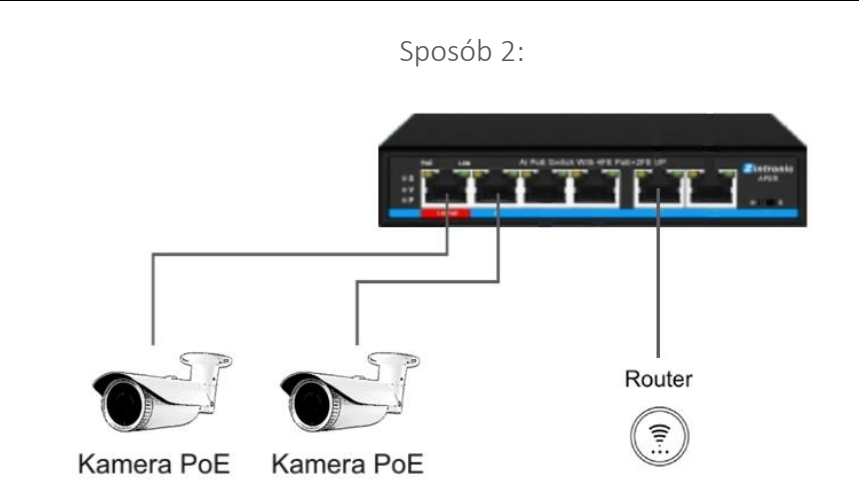

## Przywrócenie kamery do ustawienia fabrycznych

Opcja przywrócenia kamery do ustawień fabrycznych jest możliwa, jeżeli kamera posiada przycisk resetu (na wiązce przewodów lub obok slotu na kartę SD). Naciśnij i przytrzymaj przycisk resetowania przez 5-15 sekund. Kamera uruchomi się ponownie z fabrycznymi ustawieniami.

## Montaż Karty SD (wybrane modele)

Sposób montażu karty SD został opisany w oddzielonej instrukcji umieszczonej w pudełku lub dostępnej do pobrania na stronie [www.zintronic.pl](http://www.zintronic.pl/)

## <span id="page-3-0"></span>Wyszukiwanie kamer w sieci LAN

Główną funkcją programu "SearchTool" jest wyszukanie kamery w sieci LAN. Program umożliwia również modyfikację adresu IP kamery, w celu dostosowania adresacji do potrzeb sieci lokalnej.

Pobierz program "Search Tool" dostępny na stronie https://zintronic.pl/kamery\_bitvision w sekcji dedykowane oprogramowanie

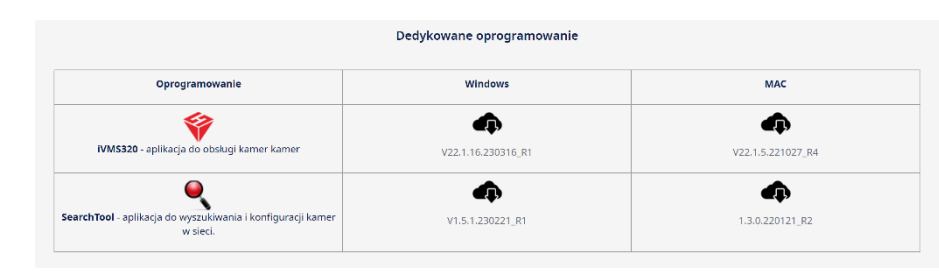

Po pobraniu pliku uruchomi się okno instalacyjne. Podążamy za okienkami poniżej w celu instalacji programu.

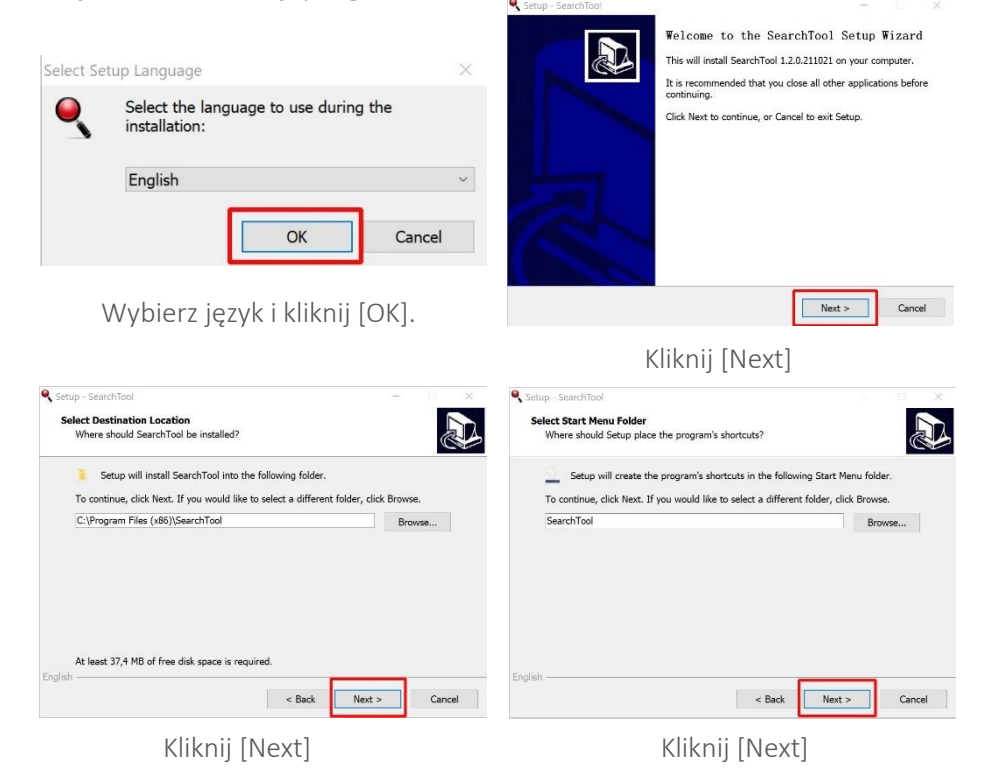

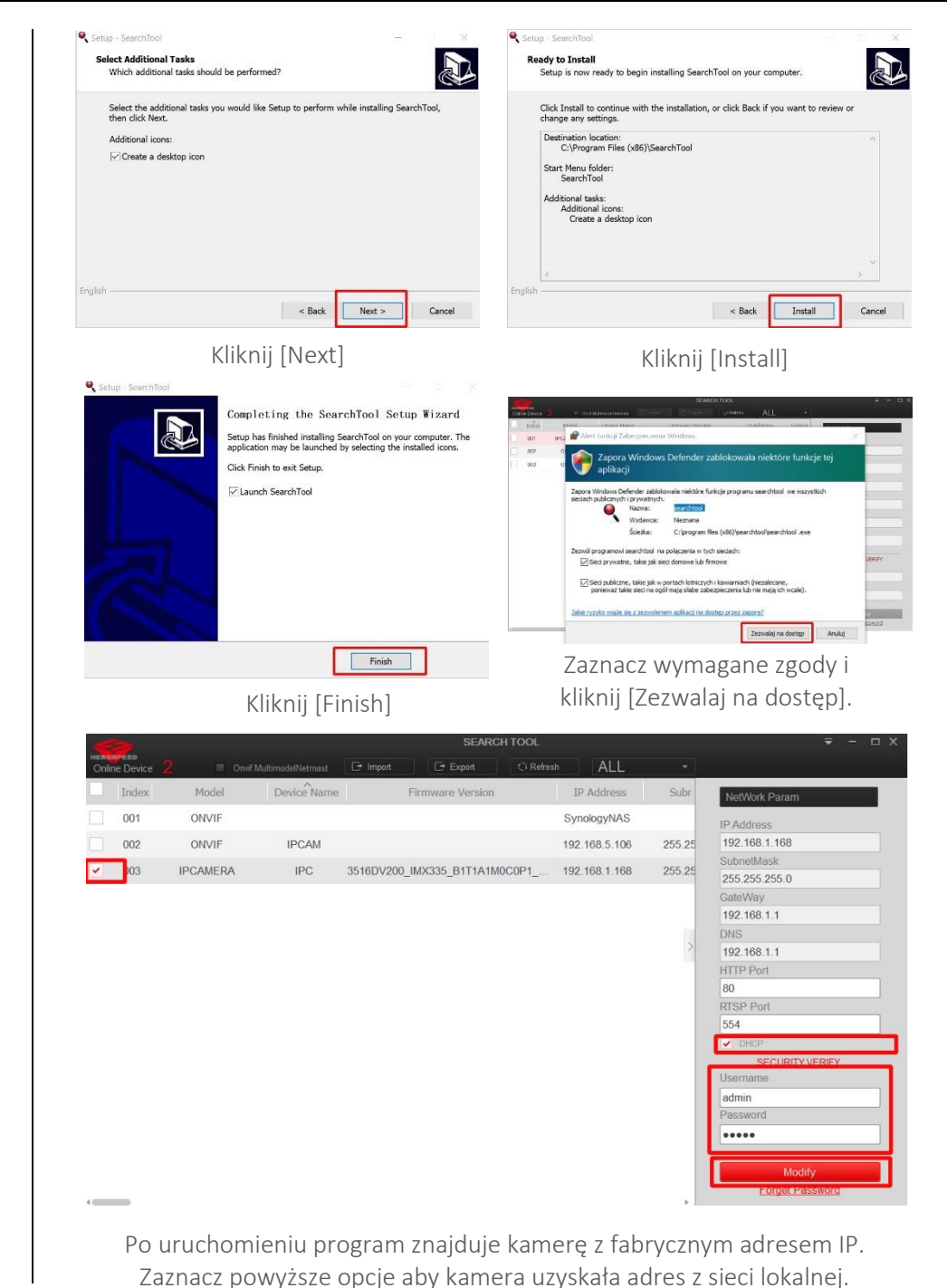

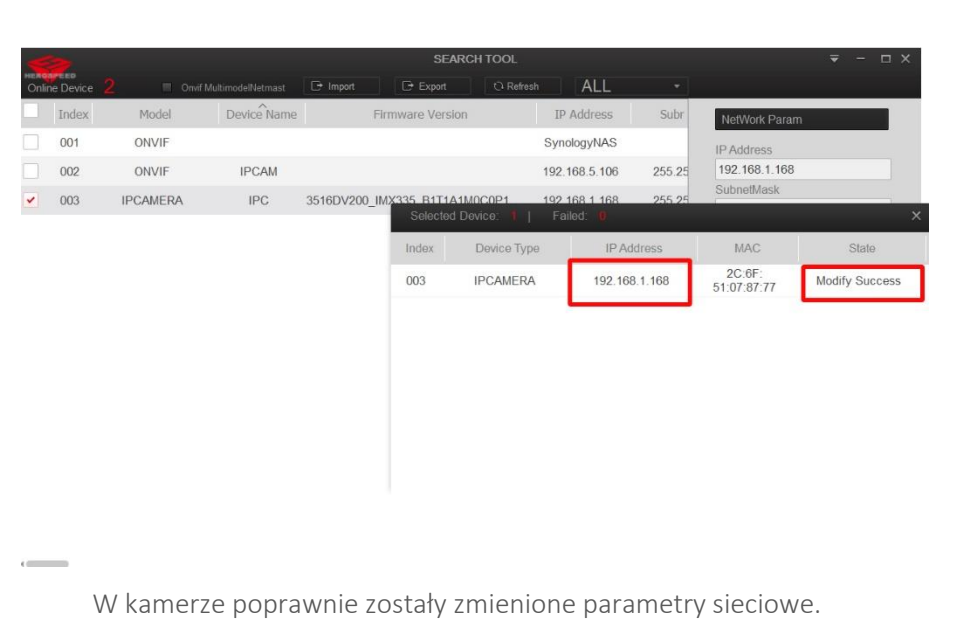

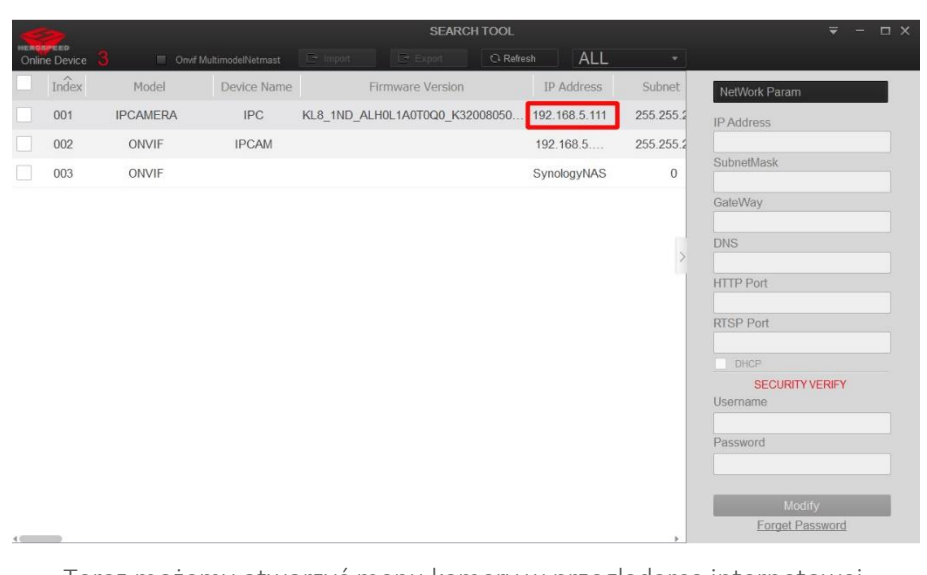

Teraz możemy otworzyć menu kamery w przeglądarce internetowej wpisując jej adres IP.

## <span id="page-4-0"></span>Instalacja aplikacji BitVision

Pobierz aplikację "BitVision" ze sklepu Google Play/Apple Store, alternatywnie zeskanuj poniższy kod QR, aby pobrać aplikację.

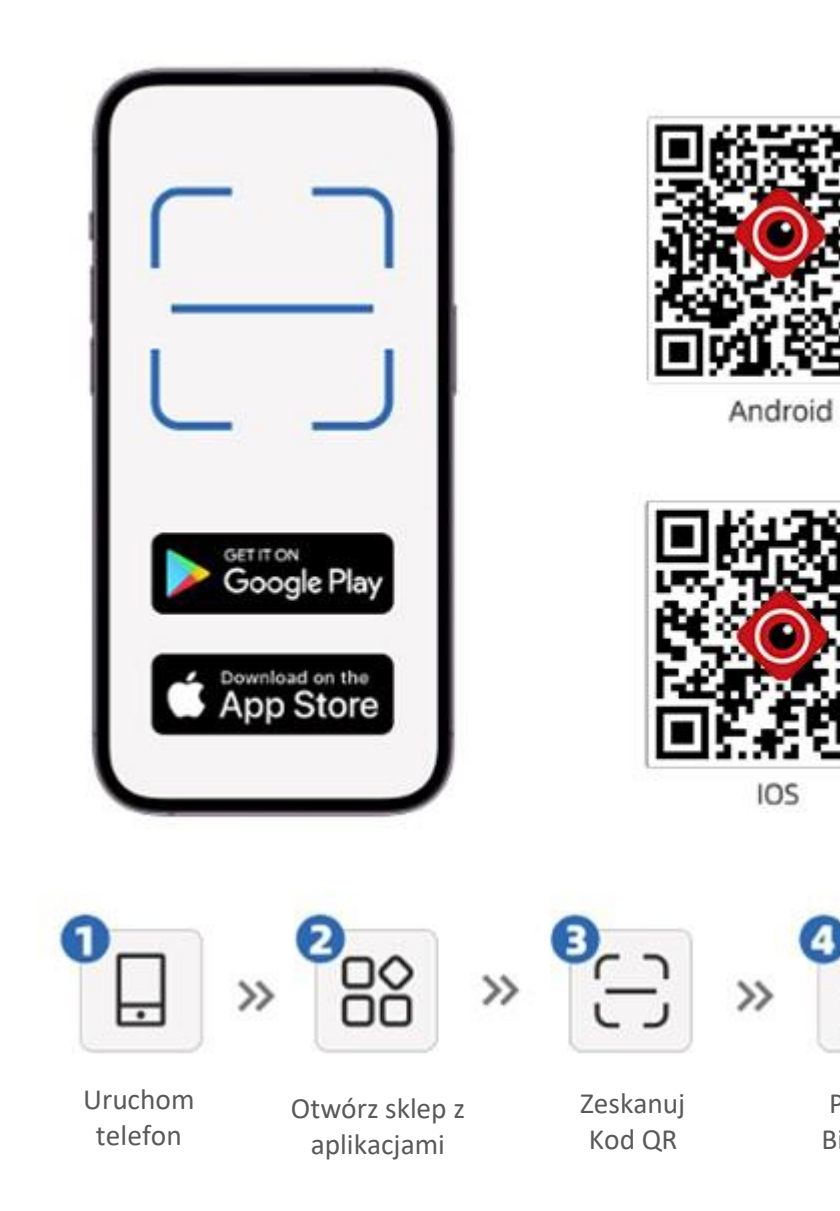

# <span id="page-5-0"></span>Dodawanie kamery do aplikacji BitVision

Otwórz aplikację "BitVision", z naklejki na kamerze lub pudełku spisz kod CAPTCHA, znajdź kod QR z SN i wykonaj następujące czynności:

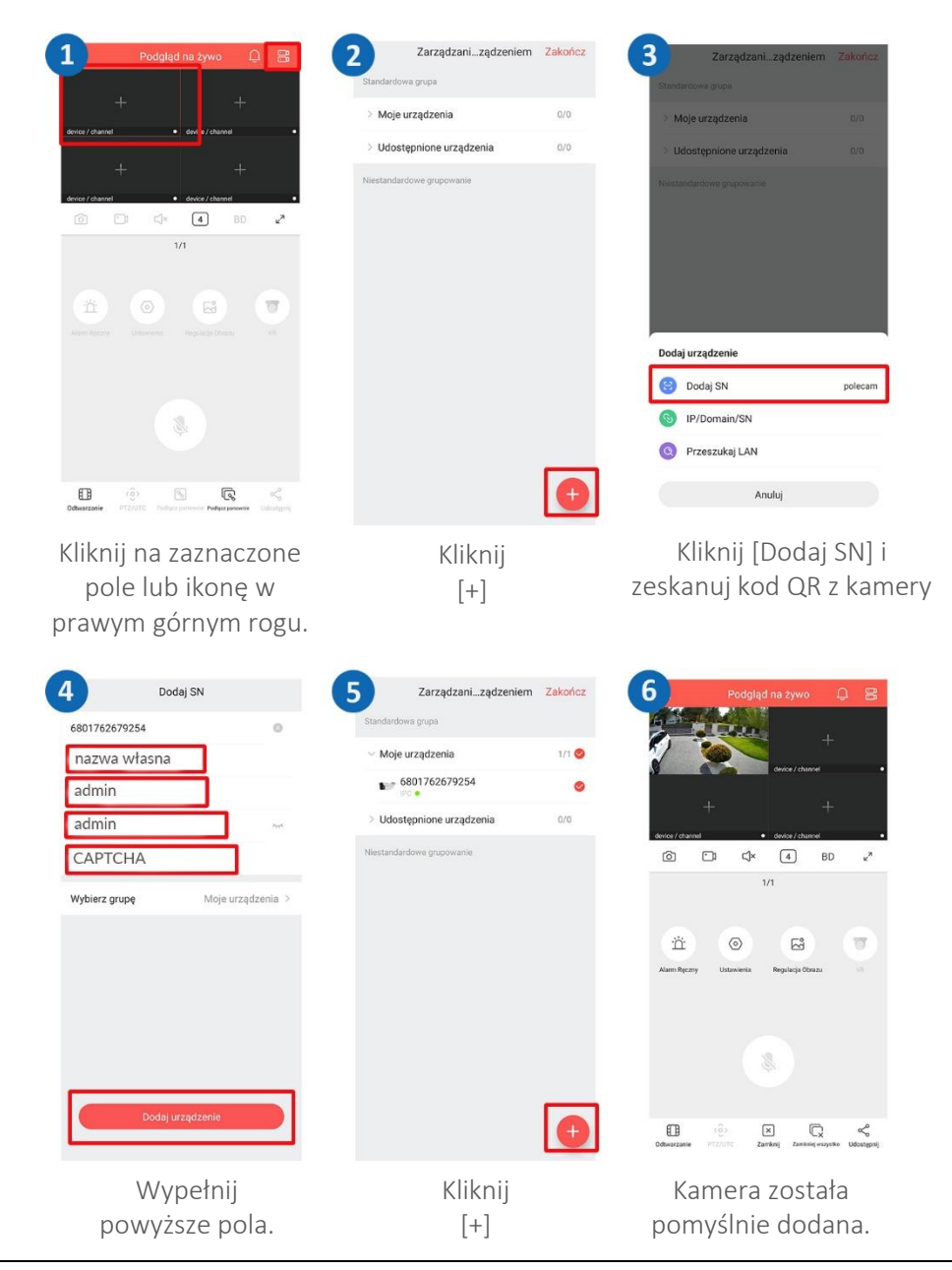

## <span id="page-5-1"></span>Instalacja programu IVMS320

Program IVMS32 przeznaczony jest do zarządzania nagraniami, podglądu na żywo, a także do konfiguracji kamer i zarządzania użytkownikami.

### Pobierz program "Search Tool" dostępny na stronie https://zintronic.pl/kamery\_bitvision w sekcji dedykowane oprogramowanie

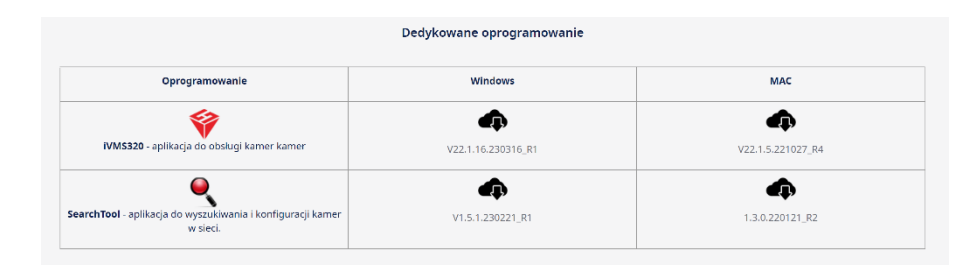

Po pobraniu pliku uruchomi się narzędzie bezpieczeństwa systemu Windows

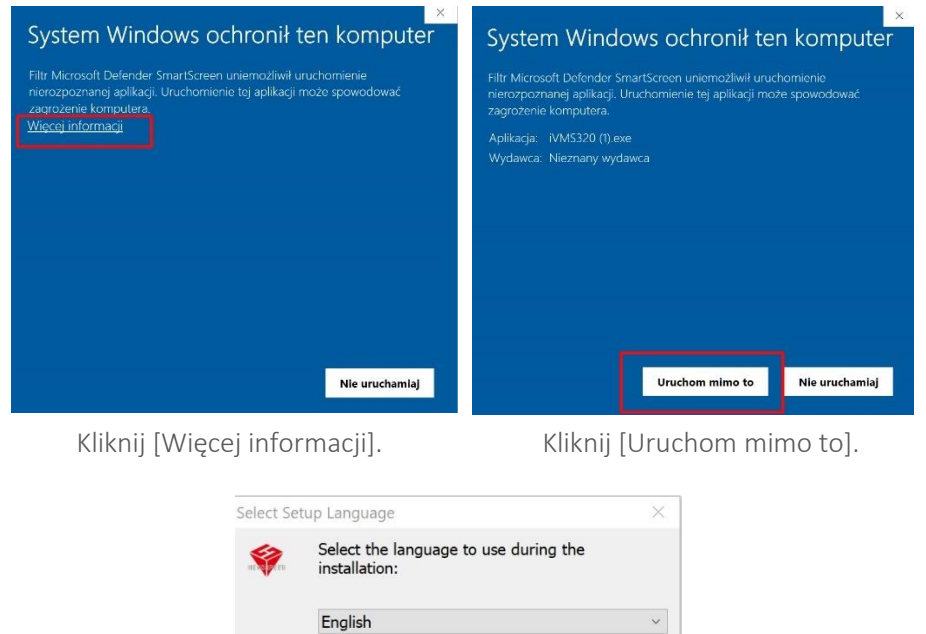

Wybierz język i kliknij [OK].

OK

Cancel

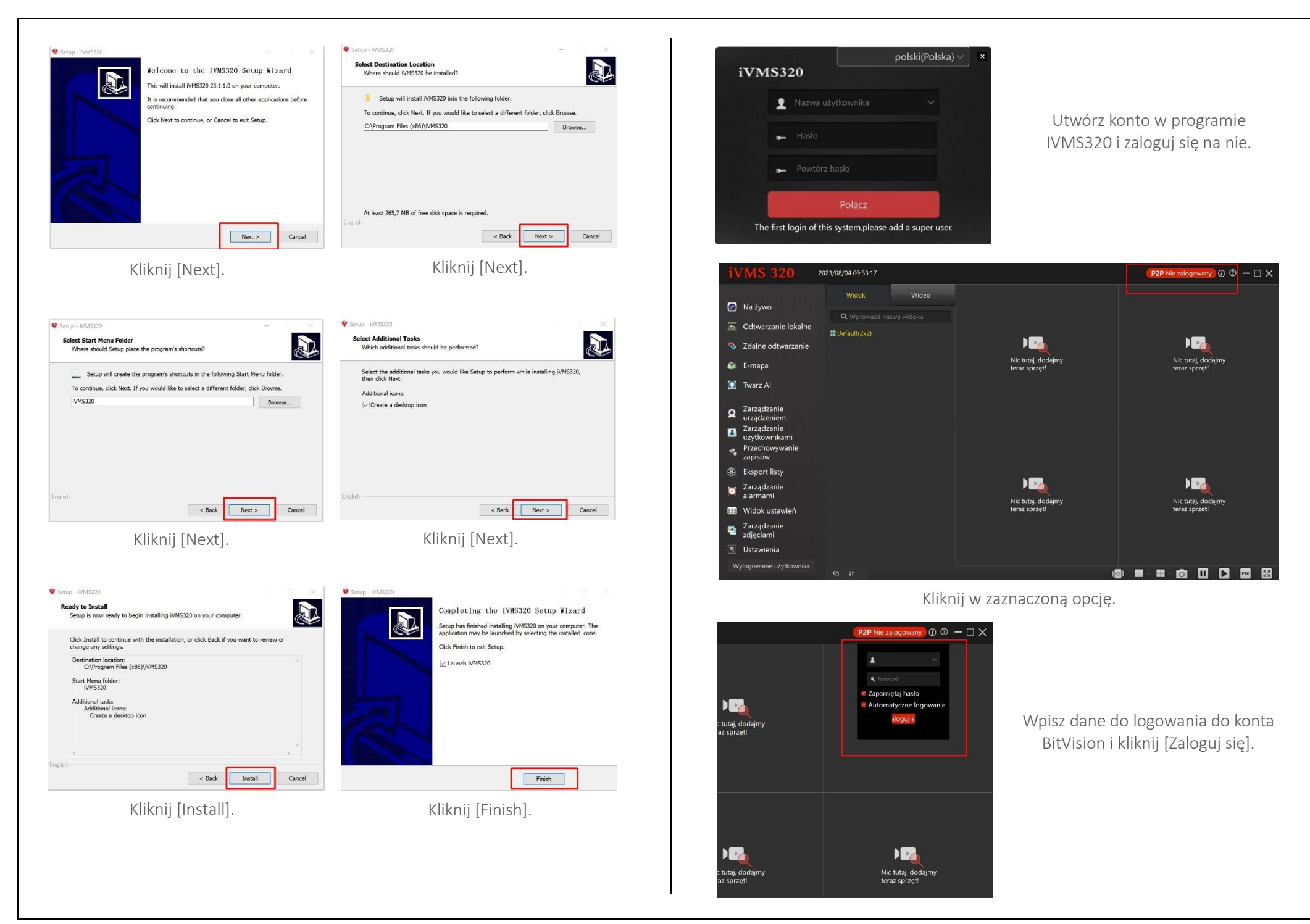

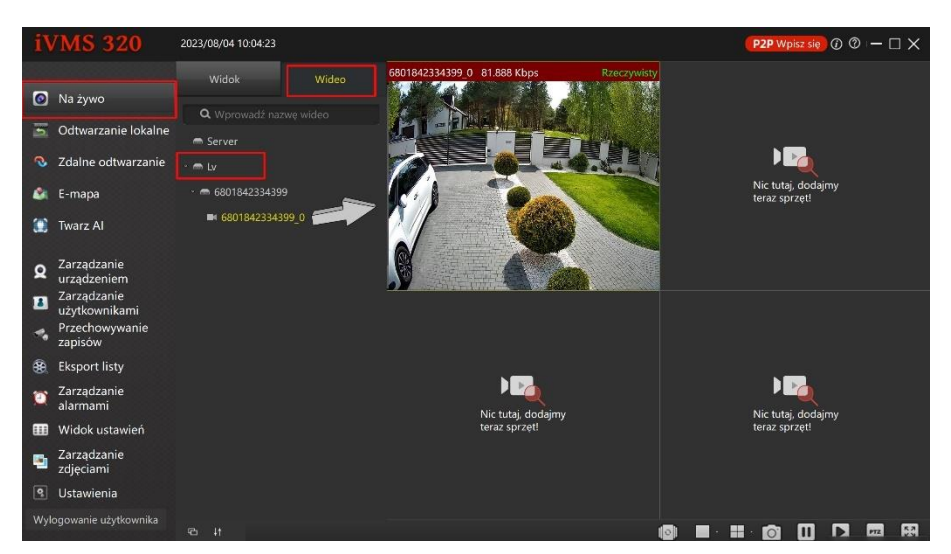

Przejdź do zakładki [Na żywo], a następnie w zakładce [Wideo] rozwiń opcję [Lv]. Przeciągnij numer seryjny kamery aby wyświetlić podgląd.

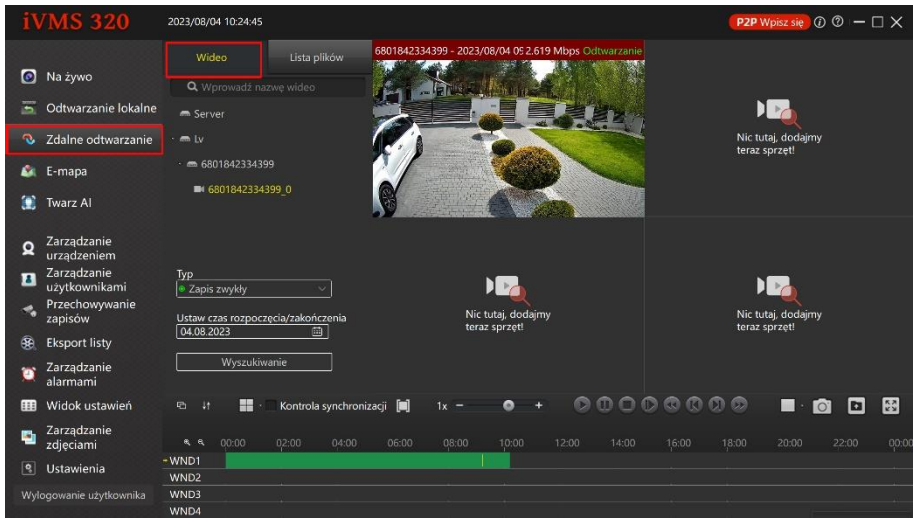

Przejdź do zakładki [Zdalne odtwarzanie] -> [Wideo]. W tym miejscu możesz zarządzać nagraniami.

## <span id="page-7-0"></span>Ustawienie czasu w kamerze

<span id="page-7-1"></span>Konfiguracja za pomocą aplikacji BitVison

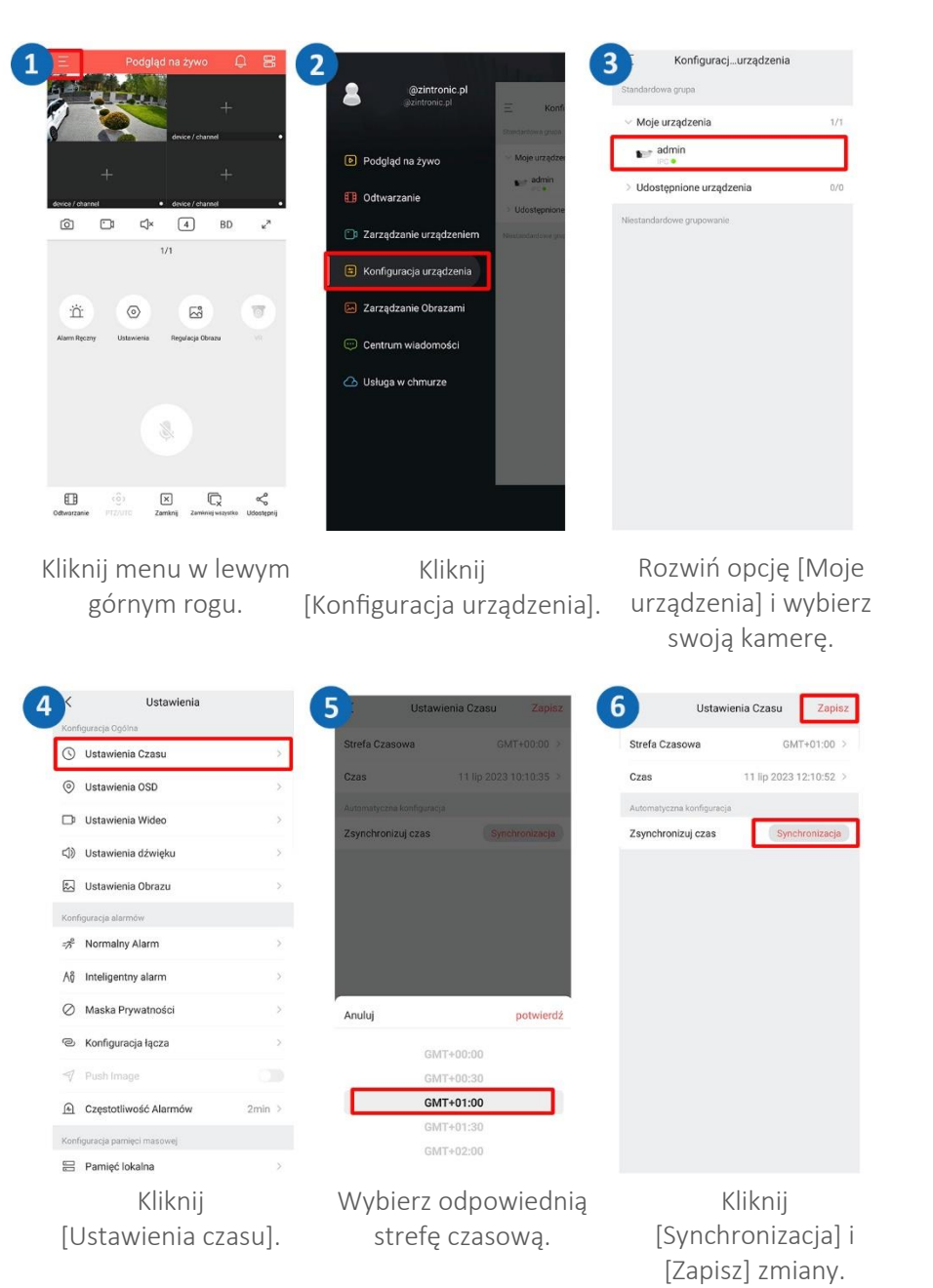

### <span id="page-8-0"></span>Konfiguracja za pomocą przeglądarki internetowej

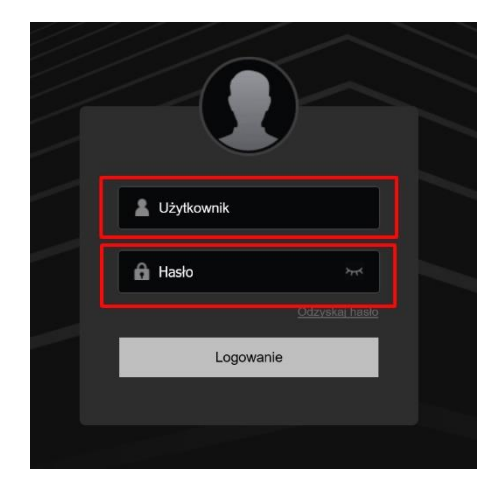

Wpisz dane do logowanie, domyślnie: Użytkownik: admin Hasło: admin

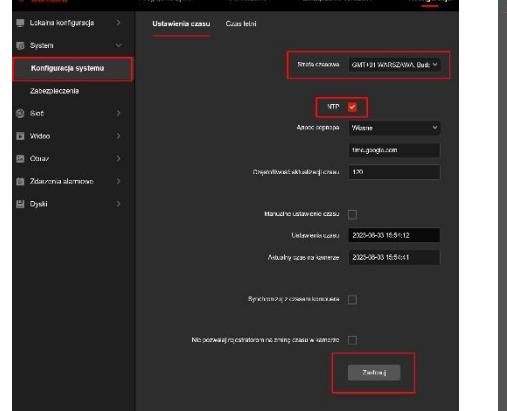

[Konfiguracja systemu] zaznacz powyższe opcje i kliknij [Zastosuj].

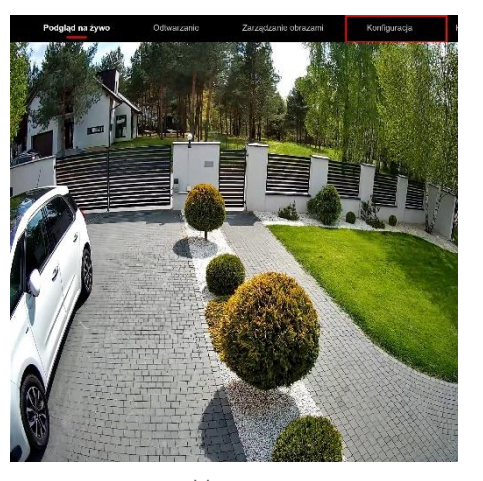

Kliknij opcję [Konfiguracja].

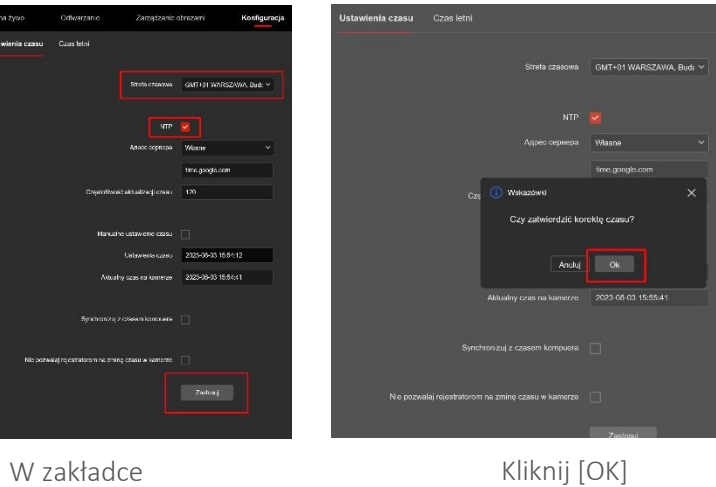

w celu zatwierdzenia zmian.

## <span id="page-8-1"></span>Ustawienie karty SD i włączenie nagrywania

[Konfiguracja za pomocą aplikacji BitVison](#page-7-1)

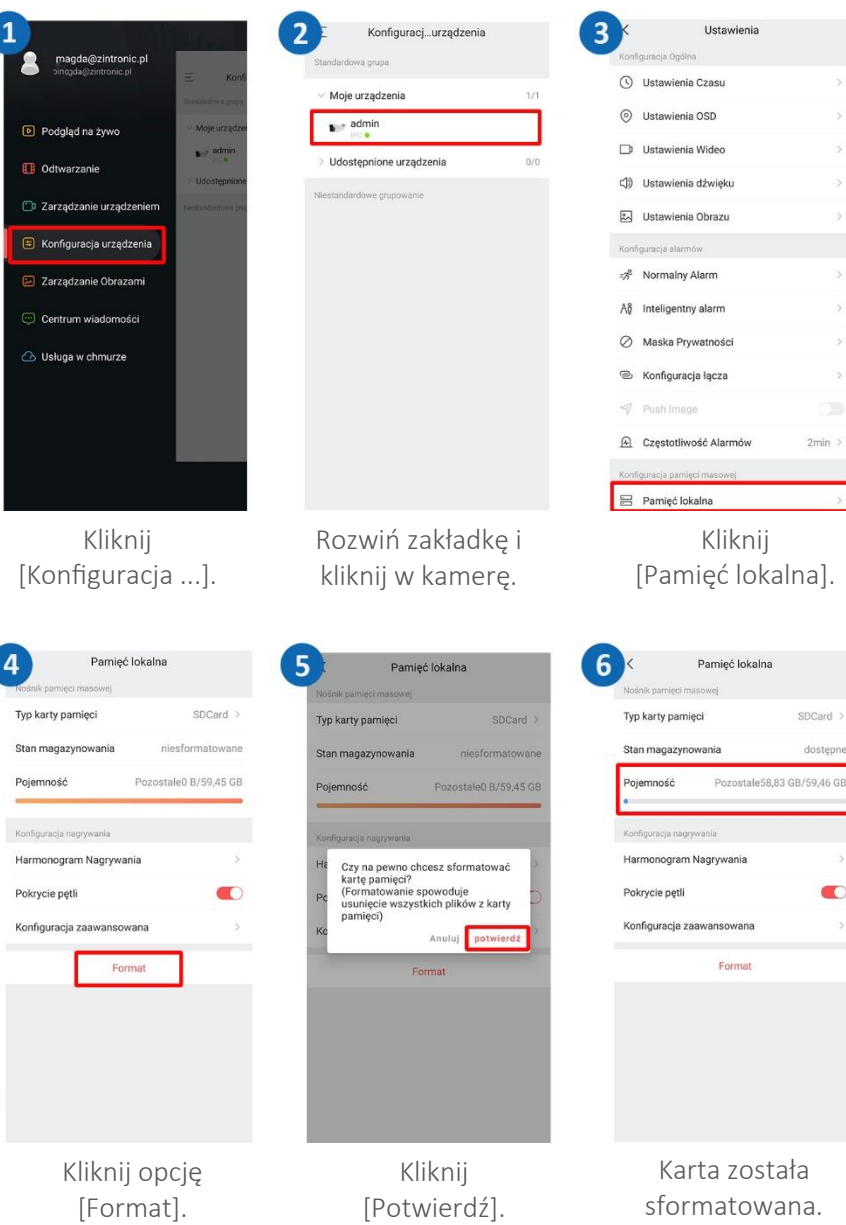

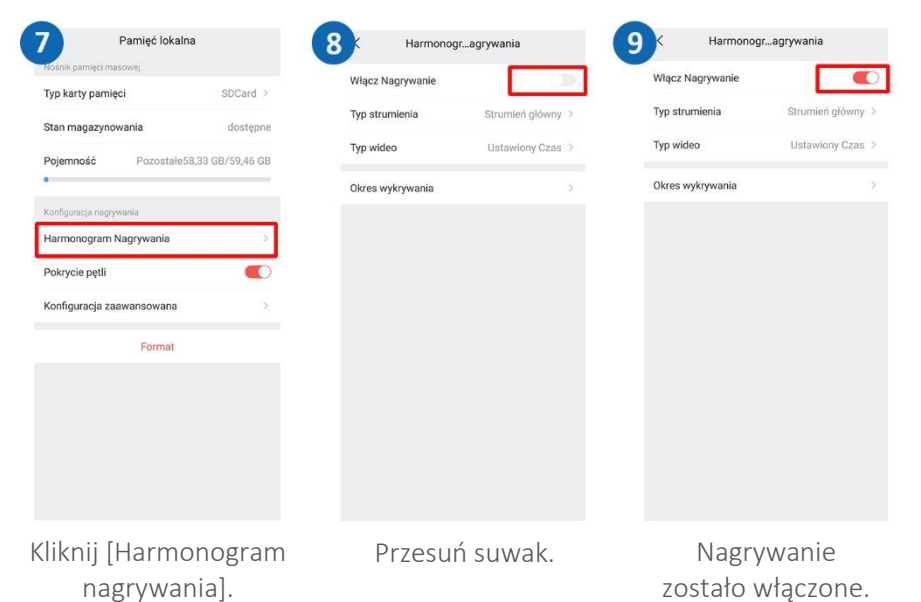

### Konfiguracja za pomocą przeglądarki

Logujemy się do kamery za pomocą jej adresu IP do przeglądarki.

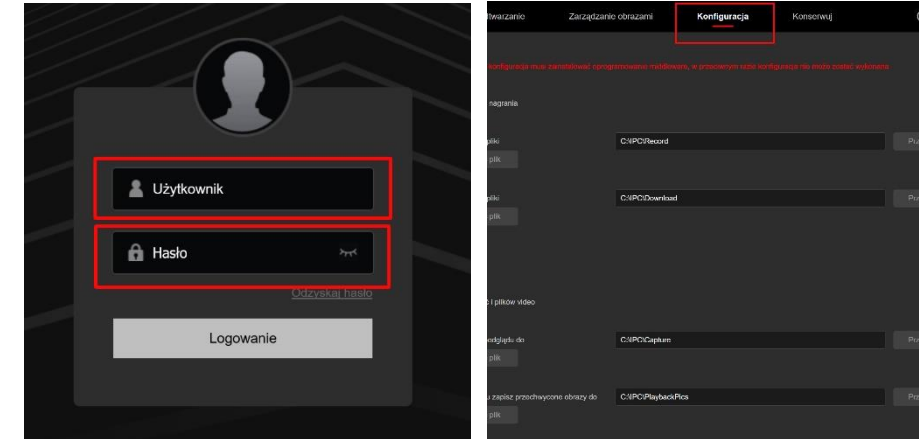

zostało włączone. Wpisz dane logowania, domyślnie: Użytkownik: admin Hasło: admin

Kliknij zakładkę [Konfiguracja].

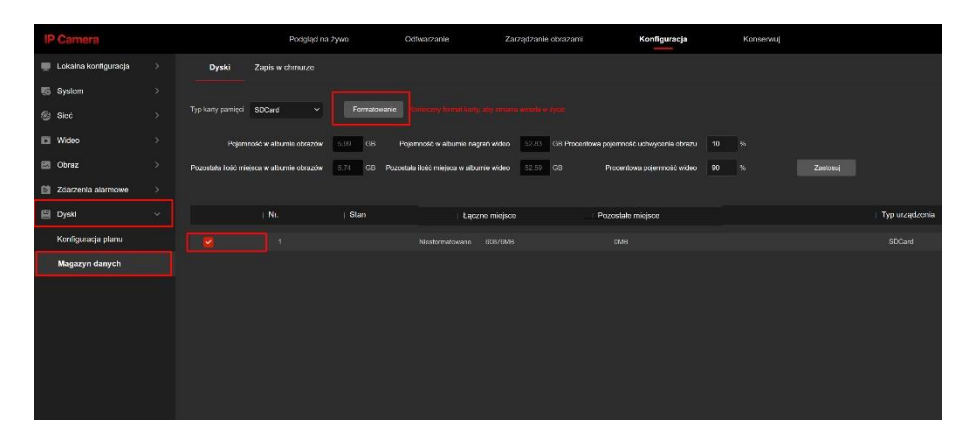

Wejdź w zakładkę [Dyski]-> [Magazyn danych], Zaznacz powyższe opcje i kliknij [Formatowanie].

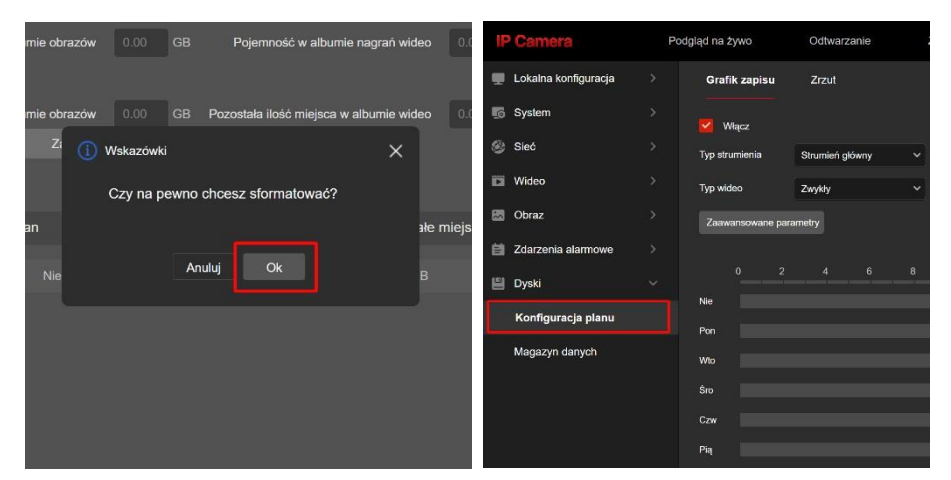

Zatwierdź zmiany przyciskiem [OK]. Karta została sformatowana.

Wejdź w zakładkę [Konfiguracja planu].

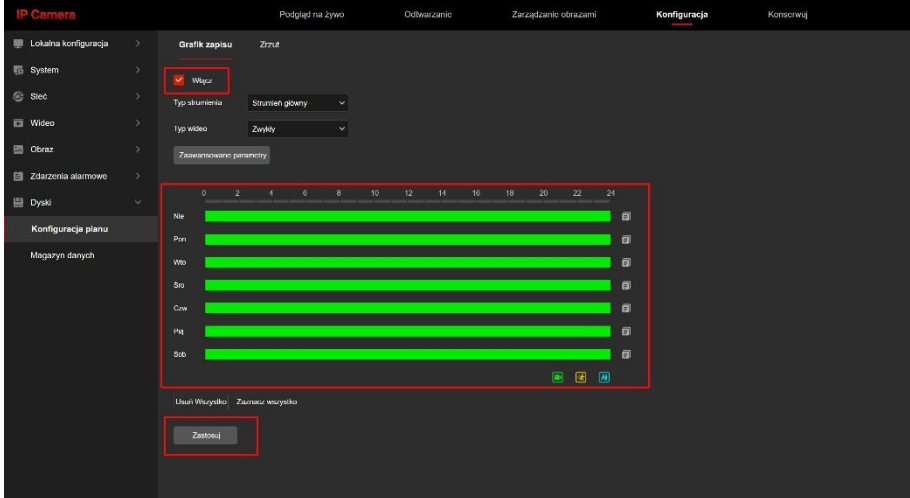

Zaznacz powyższe opcje i ustaw harmonogram nagrywania i kliknij [Zastosuj].

## <span id="page-10-0"></span>Odtwarzanie nagrań na komputerze

Logujemy się do kamery za pomocą jej adresu IP do przeglądarki i przechodzimy do zakładki [Odtwarzanie].

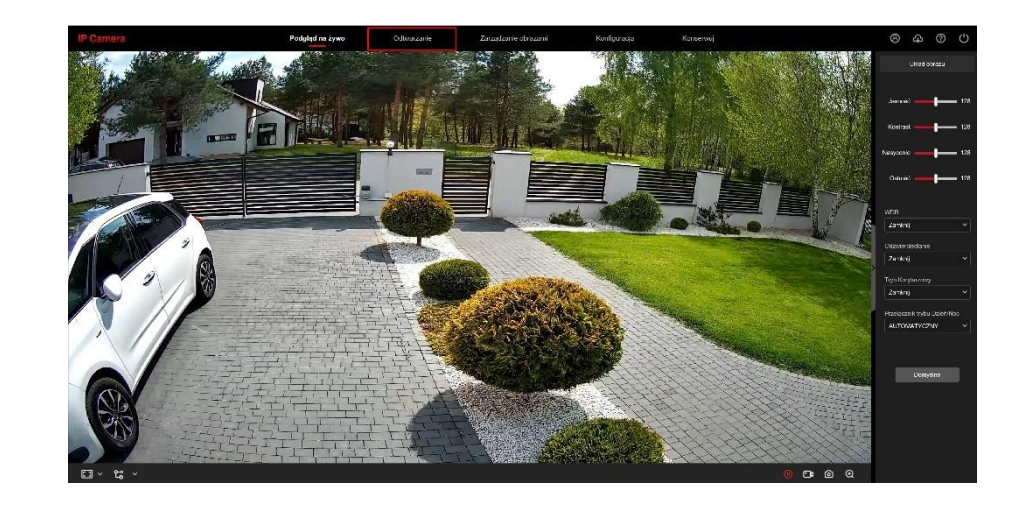

Wybieramy interesujący nas czas oraz typ nagrań. Na dole ekranu możemy odtwarzać wybrane nagrania ciągłe.

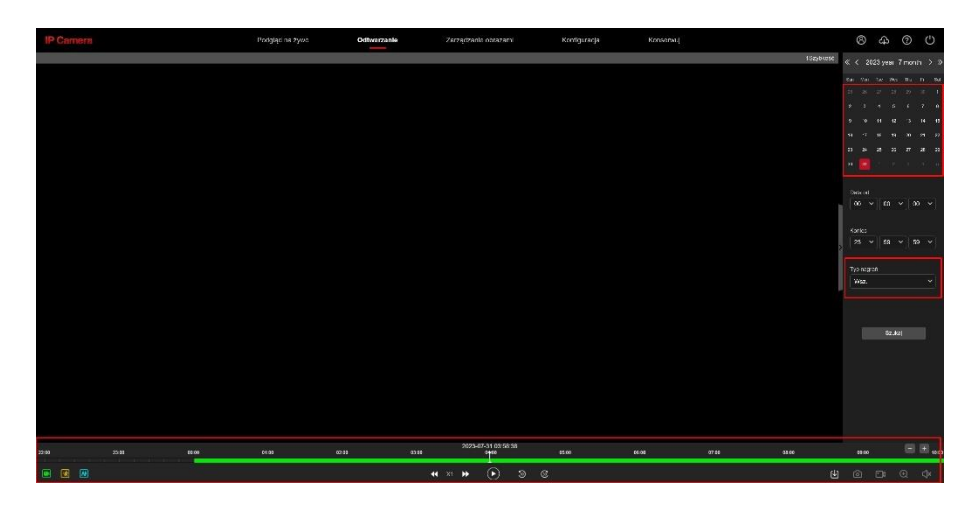

Wybieramy interesujący nas czas oraz typ nagrań. Na dole ekranu możemy odtwarzać wybrane nagrania alarmowe.

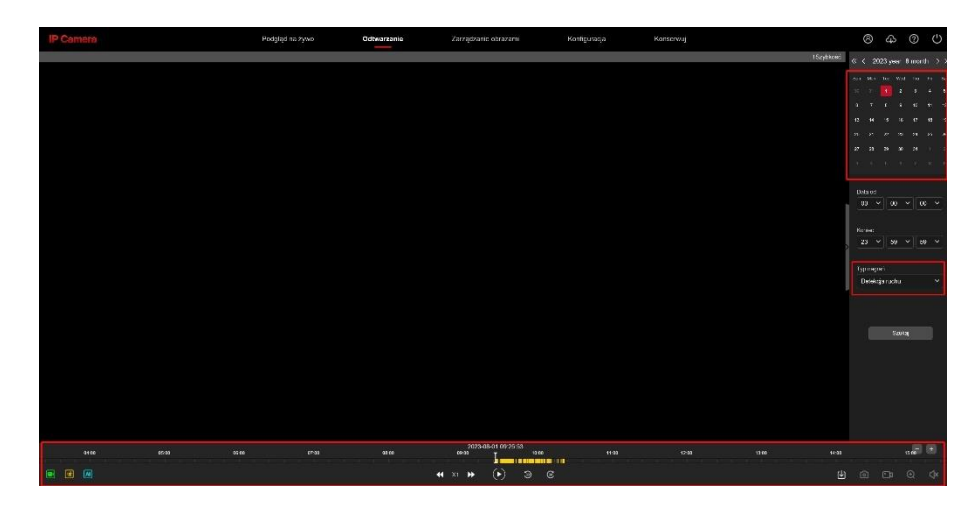

Nagrane zdjęcia alarmowe możemy również przeglądać w zakładce [Zarządzanie obrazami].

W lewym panelu wybieramy typ nagrań, datę i klikamy [Szukaj]. Zdjęcia odtwarzamy zaznaczając wybrany plik i klikając [Play].

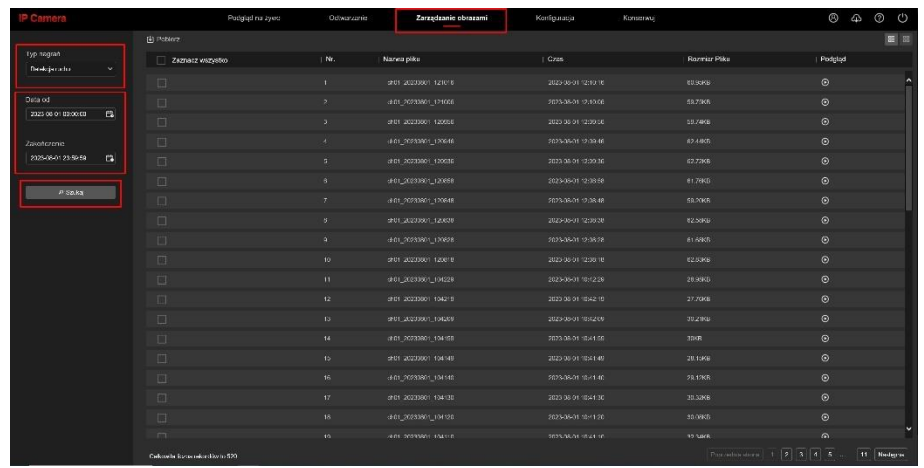

## <span id="page-11-0"></span>Nagrywanie i odtwarzanie nagrań na telefonie

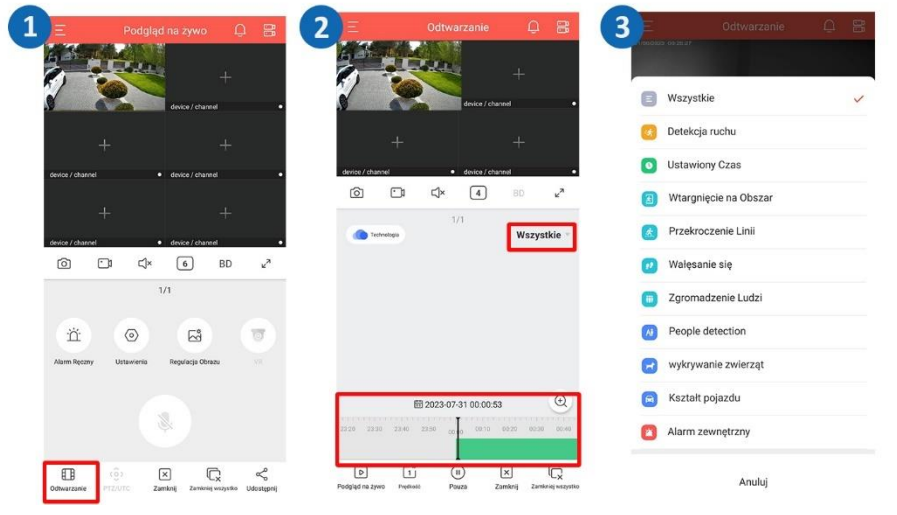

Na ekranie startowym kliknij [Odtwarzanie].

Kamera pokaże zdarzenia ciągłe. Po kliknięciu opcji [Wszystkie], możemy wybrać zdarzenia alarmowe.

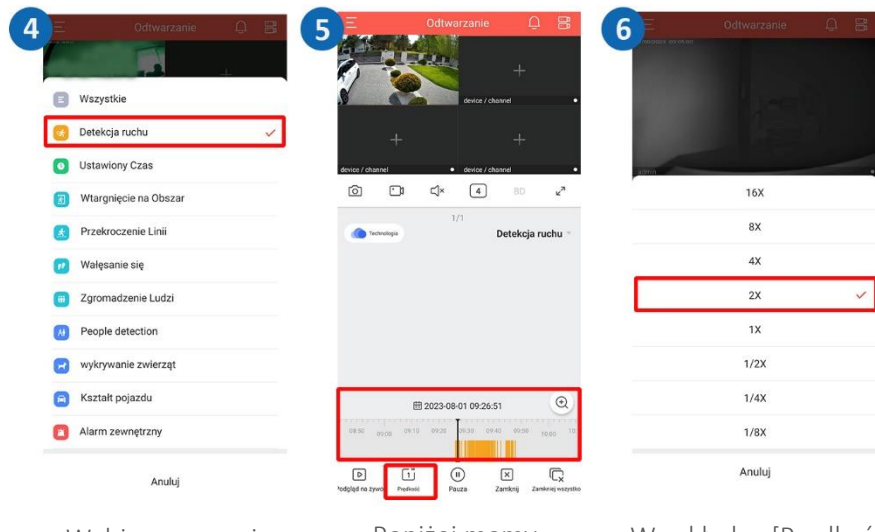

Wybieramy opcję [Detekcja ruchu].

Poniżej mamy dostęp do zdarzeń alarmowych.

W zakładce [Prędkość] możemy również ustawić szybkość odtwarzania.

## <span id="page-12-0"></span>Włączanie powiadomień na serwer FTP

Logujemy się do kamery za pomocą jej adresu IP do przeglądarki i przechodzimy do zakładki [Konfiguracja] -> [Podstawowe opcje], zakładka [FTP].

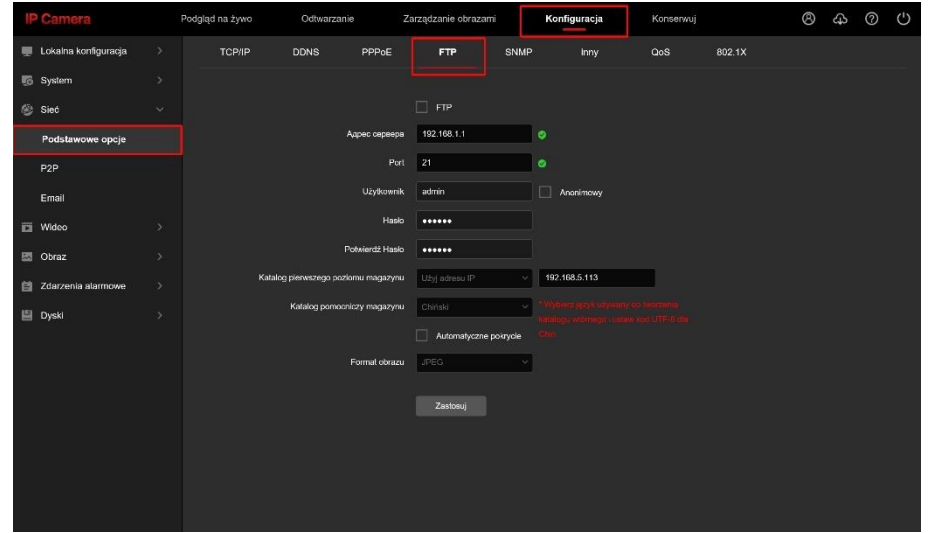

Następnie zaznaczamy opcję FTP i wprowadzamy dane swojego serwera FTP i klikamy [Zastosuj].

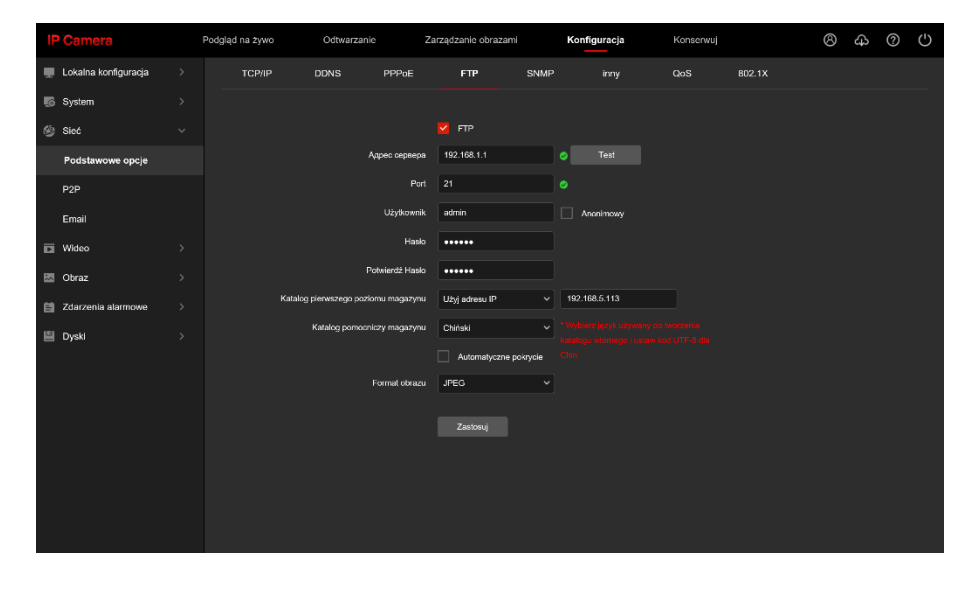

## <span id="page-12-1"></span>Włączanie powiadomień na E-mail

Konfiguracja konta email

Otwórz Przeglądarkę Internetową, zaloguj się do swojej poczty Gmail.

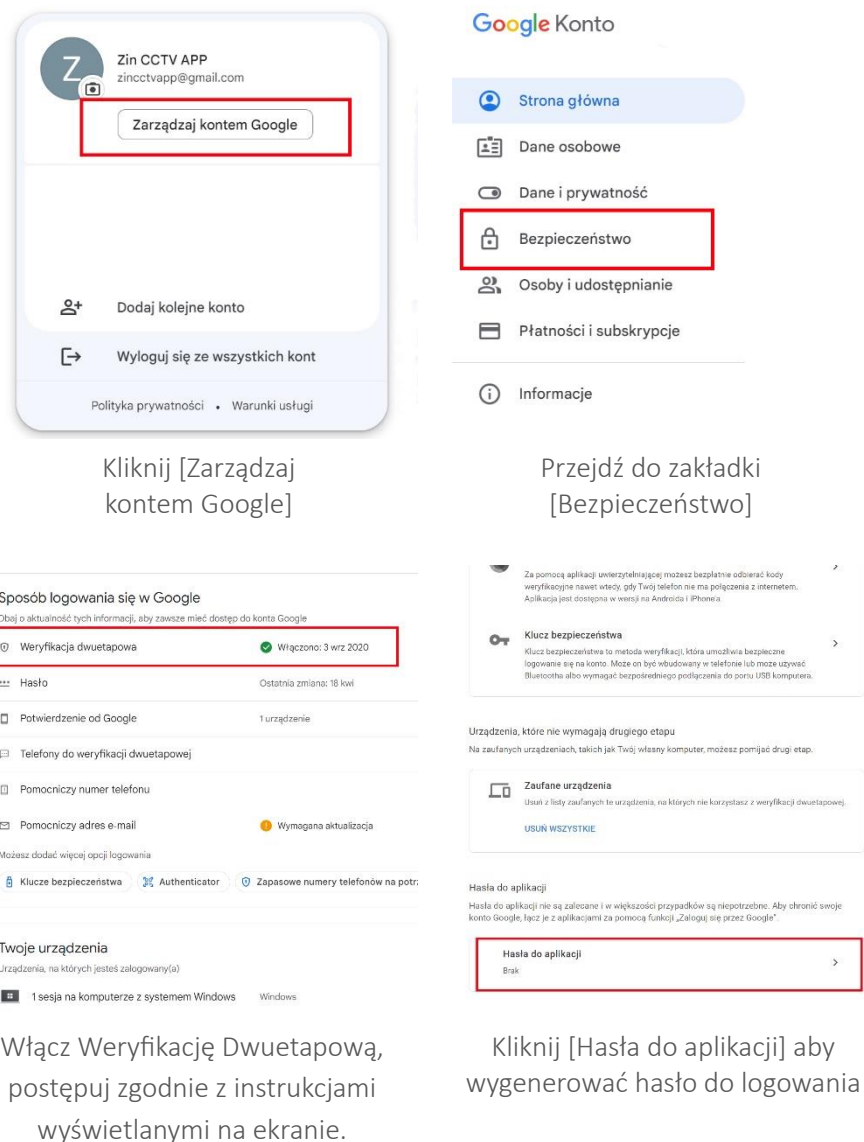

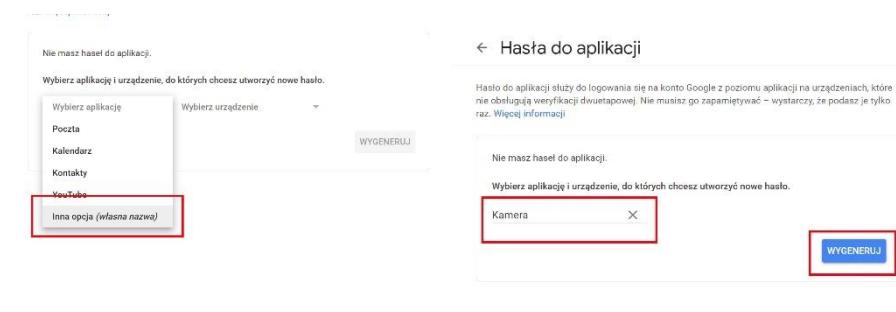

Nadaj nazwę tworzonej metodzie dostępu, np. Kamera i kliknij [Wygeneruj].

ENERUJ

WYGENERUJ

Kliknij [wybierz aplikację] a następnie wybierz [Inna Opcja].

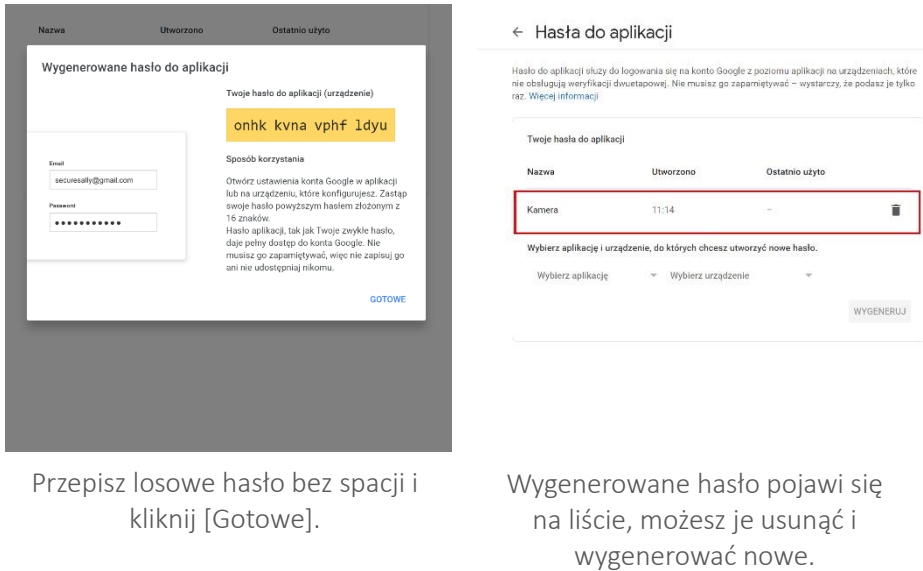

Logujemy się do kamery za pomocą jej adresu IP do przeglądarki i przechodzimy do zakładki [Konfiguracja].

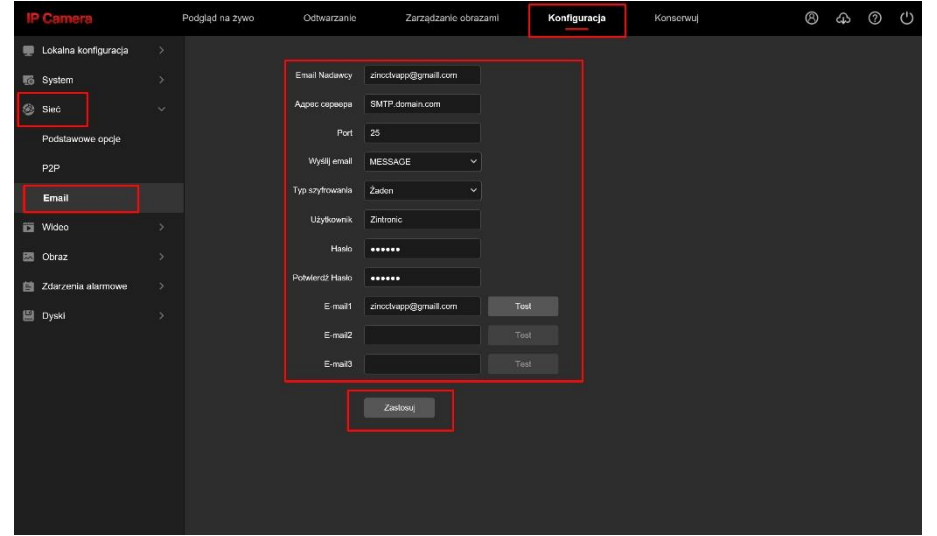

W zakładce [Konfiguracja], wybierz [Sieć], następnie [Email], wypełnij podane pola i kliknij [Zastosuj].

## <span id="page-14-0"></span>Włączanie opcji detekcji ruchu/ wykrywania postaci

### <span id="page-14-1"></span>[Konfiguracja za pomocą aplikacji BitVison](#page-7-1)

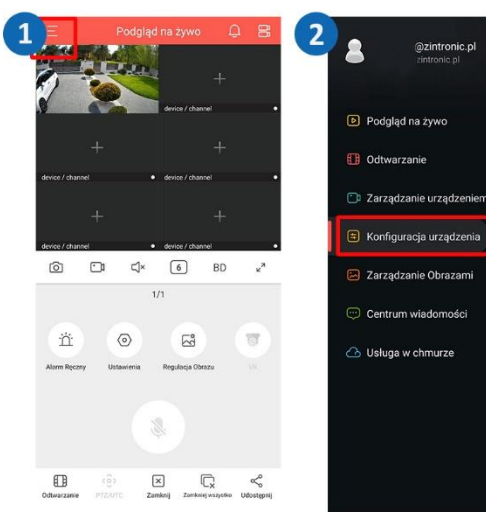

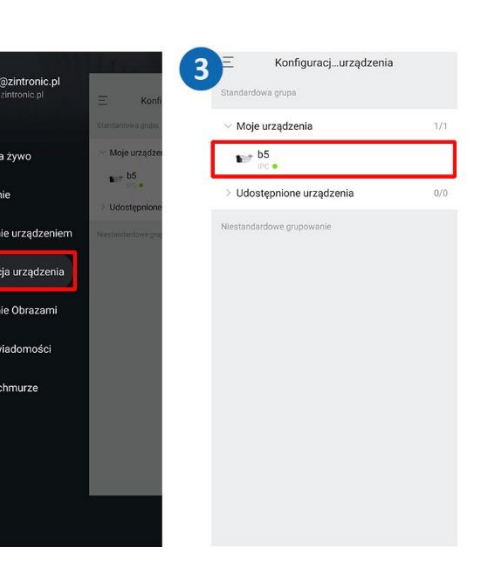

Kliknij menu w lewym górnym rogu. [Konfiguracja urządzenia].

Wybierz zakładkę

Rozwiń zakładkę i kliknij w kamerę.

 $\overline{\mathcal{L}}$ 

 $10<sup>-10</sup>$ 

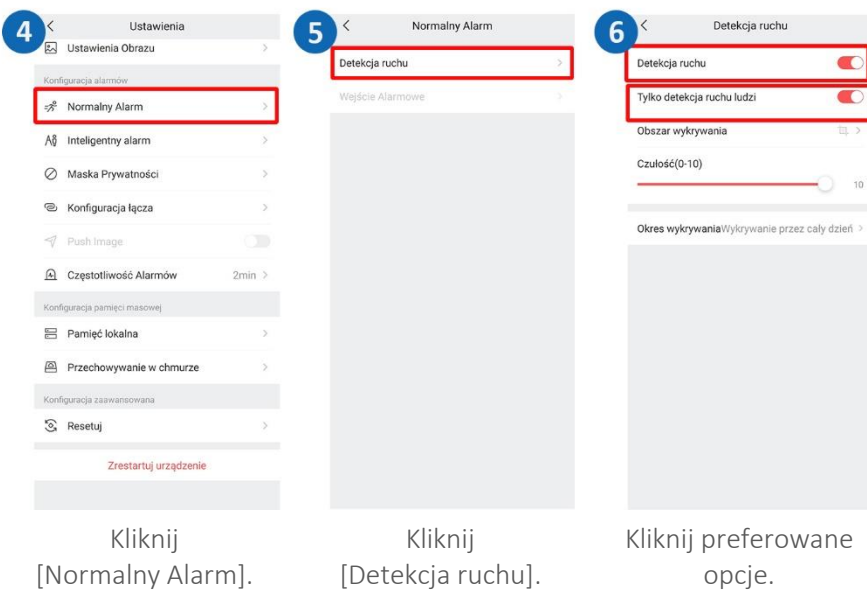

### <span id="page-14-2"></span>[Konfiguracja za pomocą aplikacji BitVison](#page-7-1) internetowej

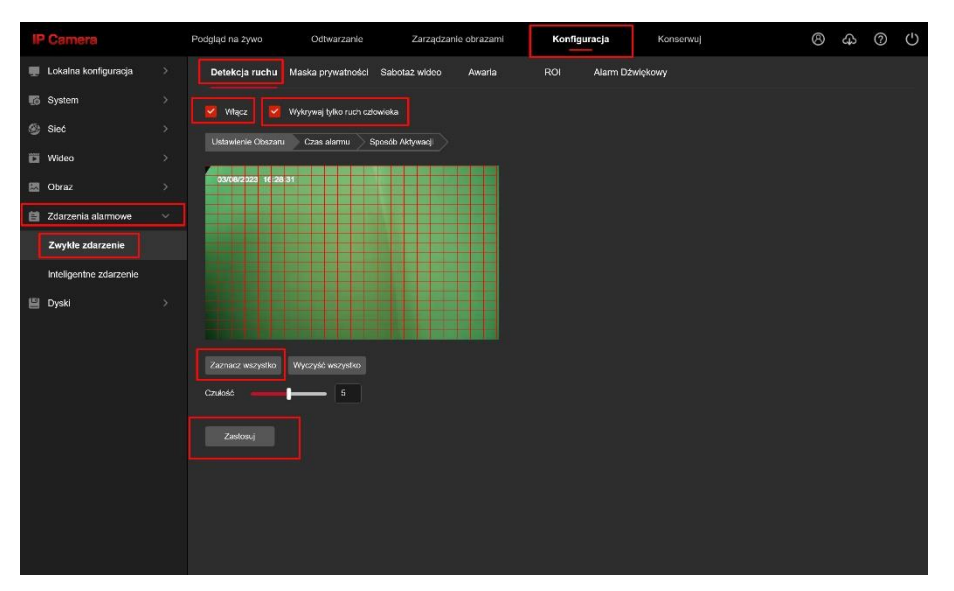

Wejdź w opcję [Konfiguracja], następnie przejdź do zakładki [Zdarzenia alarmowe] -> [Zwykłe zdarzenia]. Włączamy opcje jak na powyższym obrazku, klikamy zaznacz wszystko i zatwierdzamy przyciskiem [Zastosuj].

#### $\overline{3}$ Zarządzani...ządzeniem Zakończ @zintronic.pl Moje urządzenia D Podglad na żywi Udosteonione urządzeni **ID** Odtwarzanie **D** Zarzadzanie urzadzenier  $\boxed{=}$  Konfiguracia urządzenia  $F<sub>n</sub>$  $\mathbb{C}^{\times}$  $\boxed{6}$  $DP$  $\approx$ Zarządzanie Obrazami Centrum wiadomości  $\sqrt{2}$  $\Box$ A Usługa w chmurze œ  $\Box$  $\boxed{\times}$  $\mathbb{Q}$  < Rozwiń listę w Kliknij zakładkę Kliknij lewym górnym rogu. **[Zarzadzanie** [Moje urządzenia]. urządzeniem].  $\overline{\mathbf{5}}$ Szczegóły urządzenia Zarzadzani...zadzeniem Typ urządzenia  $1Df$ Moje urządzenia  $S/N$ 6801639783081  $\mathbf{B}$  admin Status urzadzenia  $\bullet$  MB  $\frac{1}{\sqrt{2}}$  admin Nazwa urzadzenia admin Udostennione urządzenia Grupa Moje urzadzenia .<br>Zeskanuj kod QR, aby dodać urządzenie do listy urządze Udostępnianie urządzenia ND\_ALHOLOAOT1QO\_K32008<br>05008 V2.0.7.230329 R1 Wareig Kliknij w wybraną Wybierz [Udostępnianie Udostępnij kod innej kamerę. urządzenia]. osobie w celu dodania kamery.

<span id="page-15-0"></span>Udostępnianie kamery innemu użytkownikowi

## <span id="page-15-1"></span>Pytania i odpowiedzi

- 1. Dlaczego urządzenie znajduje się w trybie offline? Sprawdź czy:
- Urządzenie jest podłączone prawidłowo do zasilania i do Internetu
- Konfiguracja została przeprowadzona poprawnie.

### 2. Karta pamięci SD nie może być odczytana?

Należy sprawdzić czy sformatowano kartę SD, a także czy spełnia ona wymagania jakościowe.

### 3. Kamera rozłącza się

Należy sprawdzić zasilanie i sieć internetową, a następnie zrestartować kamerę. Jeśli ten sposób nie działa, proszę usunąć urządzenie i ponownie dodać je w aplikacji.

### 4. Wideo przerywa lub wideo działa powoli.

Jeśli wideo ciągle się ładuje/buforuje, sprawdź połączenie internetowe.

## 5. Jak inne osoby mogą oglądać wideo?

Udostępnij kamerę w aplikacji innym osobom.

### 6. Ile osób może jednocześnie korzystać z konta?

Z konta może korzystać tylko jedna osoba i jedynie udostępniać urządzenie innym osobom.

Wszystkie teksty, rysunki, zdjęcia oraz wszystkie inne informacje oraz media zawarte w niniejszym dokumencie podlegają prawom autorskim firmy Zintronic, ul. K. Modzelewskiego 2, Białystok 15-535, Polska. NIP: 953-274-12-33 Wszelkie kopiowanie, dystrybucja, elektroniczne przetwarzanie oraz przesyłanie zawartości bez zezwolenia firmy jest zabronione.